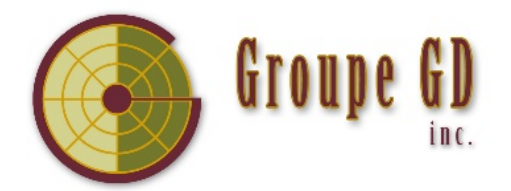

## **Procédure pour télécharger le logiciel Acomba version étudiante**

**Note :** Il est possible d'*Acceo Solutions* modifie son site et son offre. La démarche présentée ci-dessous est sujette à changement.

**Attention**! Si vous ouvrez un fichier de 9.74 dans une version supérieure, le logiciel en fera la mise à jour. À partir de ce moment, il ne vous sera plus possible de l'ouvrir en 9.74.

⇒ Rendez-vous sur le site d'*Acceo Solutions* :

acomba.com/solutions/programme-education/#etudiant

Le code **Etudiant20** vous permettra éventuellement d'obtenir le logiciel gratuitement.

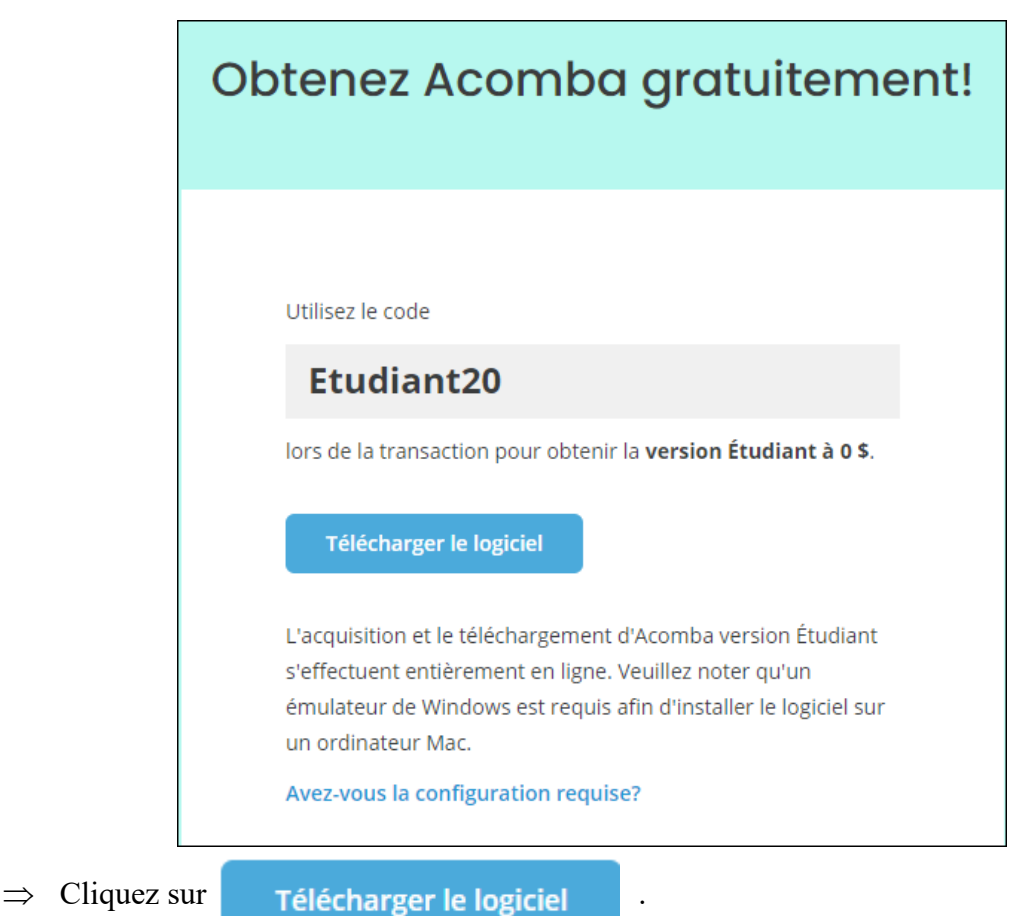

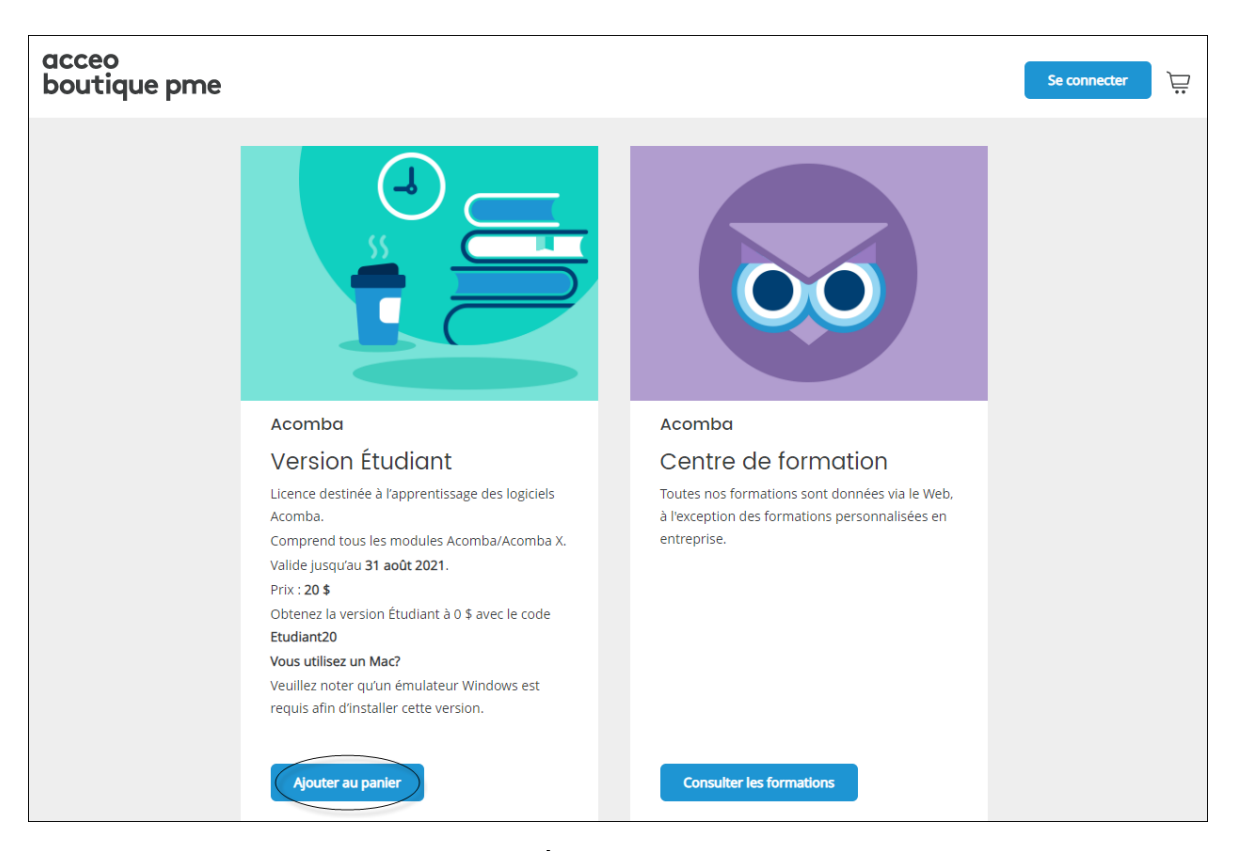

⇒ Dans la section *Acomba – Version Étudiant*, cliquez sur *Ajouter au panier*.

Le message suivant apparaît :

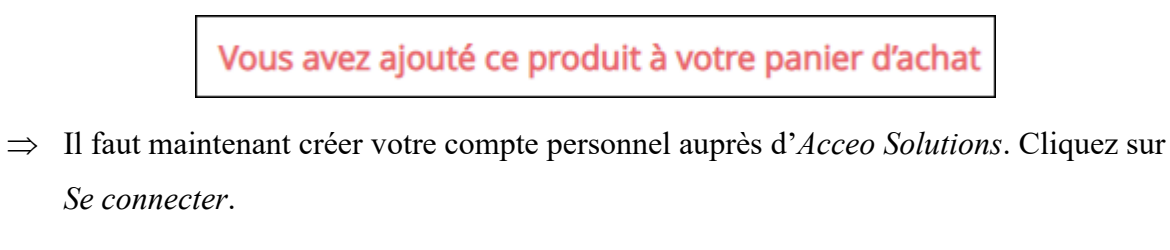

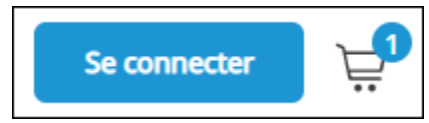

- ⇒ Cliquez sur *Créer un compte*.
- ⇒ Complétez les informations concernant votre identification, votre adresse et votre identifiant de compte.
- ⇒ Une fois votre compte créé, cliquez sur votre panier d'achat.

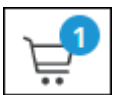

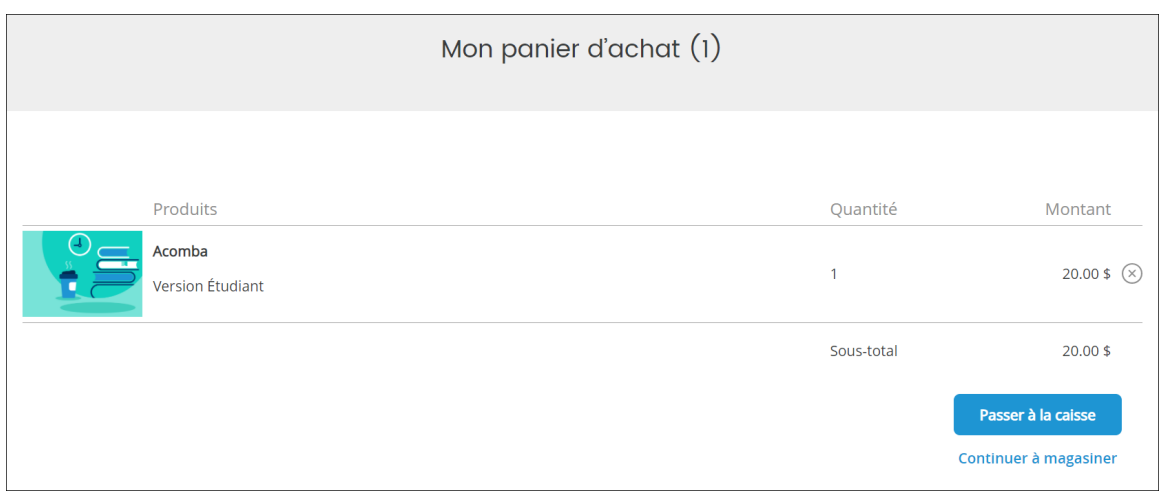

⇒ Cliquez sur le bouton *Passer à la caisse*.

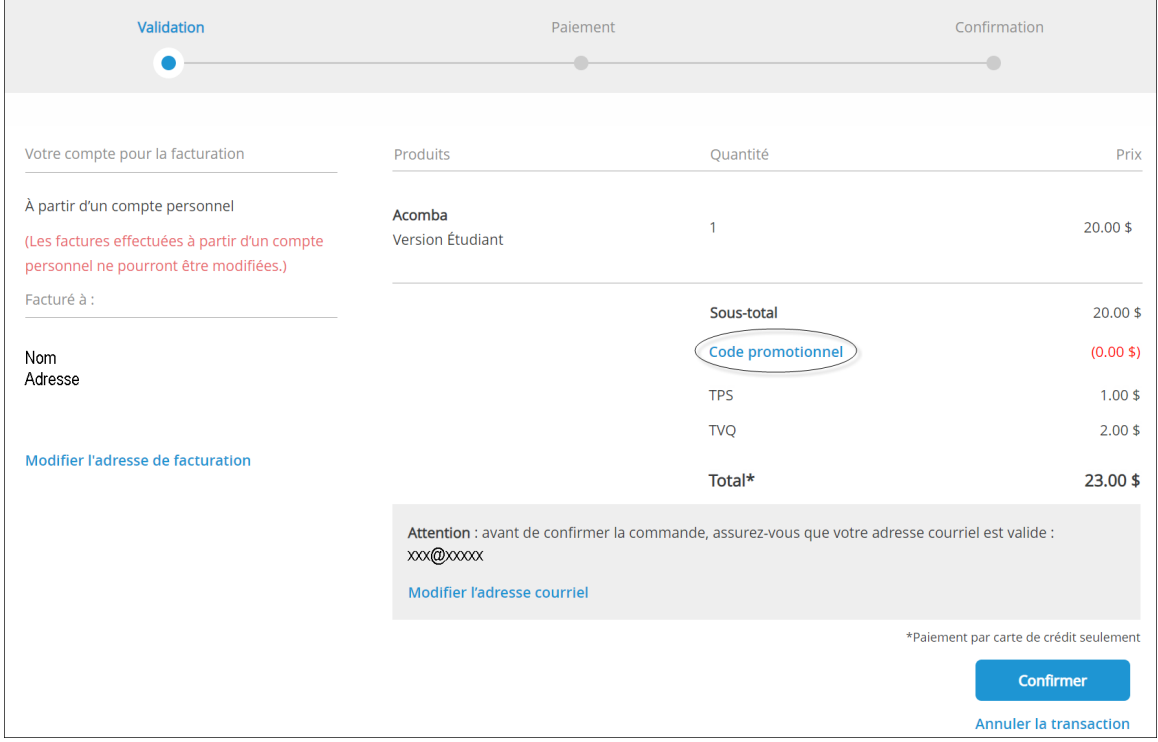

⇒ Cliquez sur *Code promotionnel* afin de bénéficier de la gratuité.

⇒ Tapez **Etudiant20** dans le champ *Saisir le code promotionnel* et cliquez sur *Appliquer*.

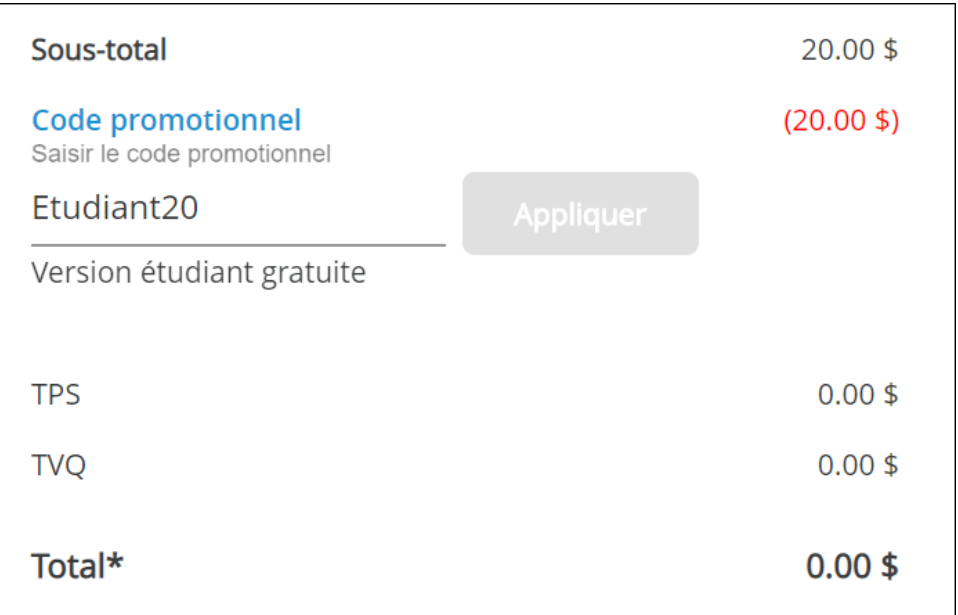

Le total de votre facture est maintenant de 0,00 \$.

⇒ Cliquez sur le bouton *Confirmer*.

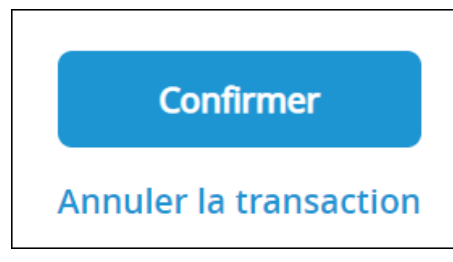

⇒ À la fenêtre *Paiement*, cliquez sur *Suivant*.

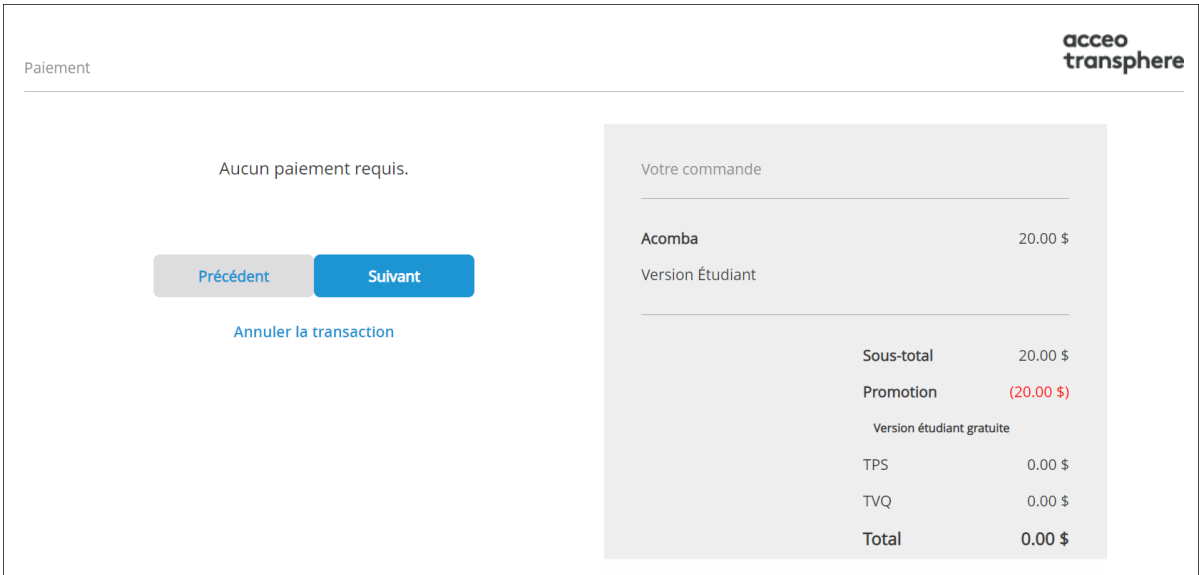

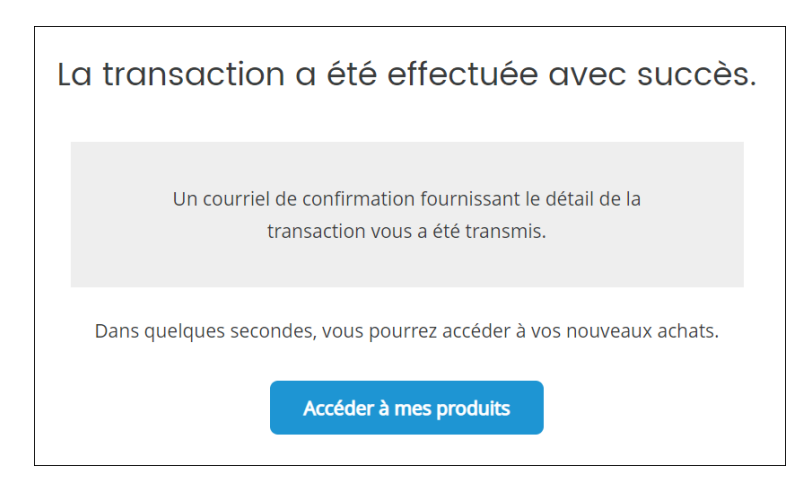

- ⇒ Cliquez sur *Accéder à mes produits*.
- ⇒ Choisissez la version étudiante que vous souhaitez télécharger, nous vous suggérons la plus récente.

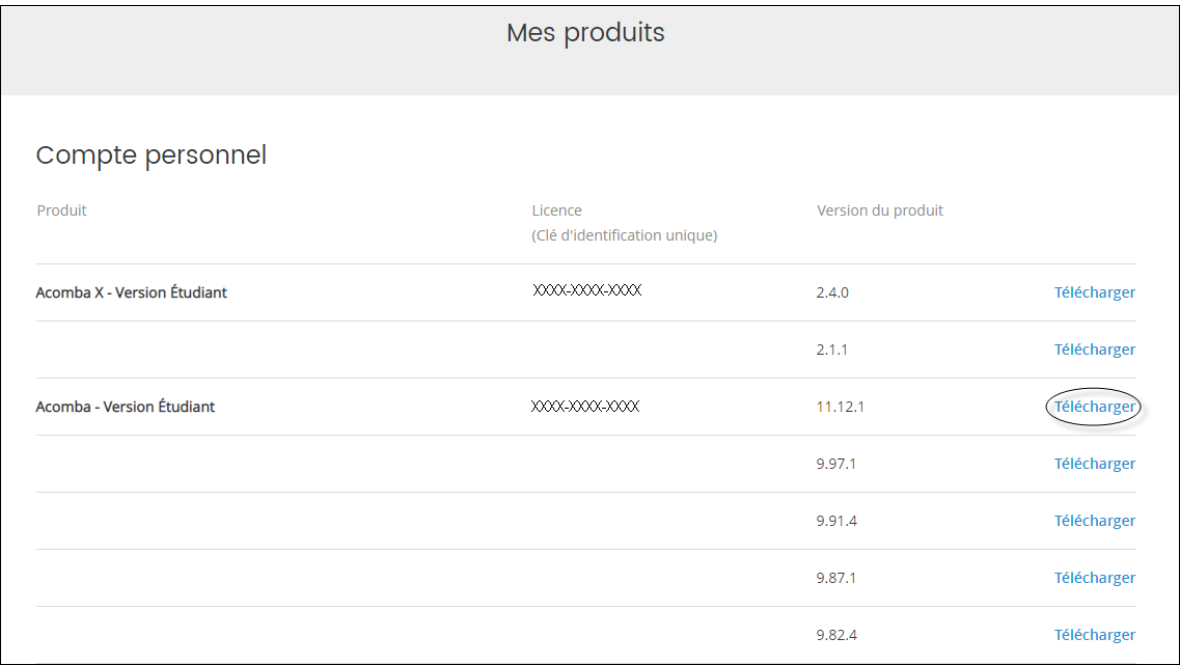

⇒ Avec le bouton **droit** de votre souris, cliquez sur *Télécharger* et choisissez *Ouvrir le lien* 

*dans un nouvel onglet*.

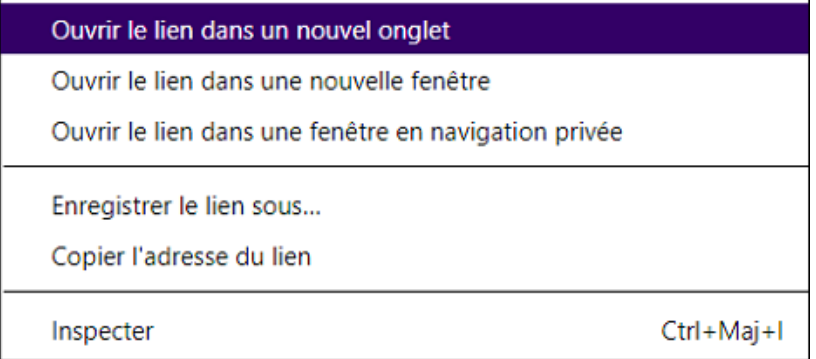

Le téléchargement s'exécute automatiquement. Lorsque la procédure est terminée, vous verrez cette fenêtre :

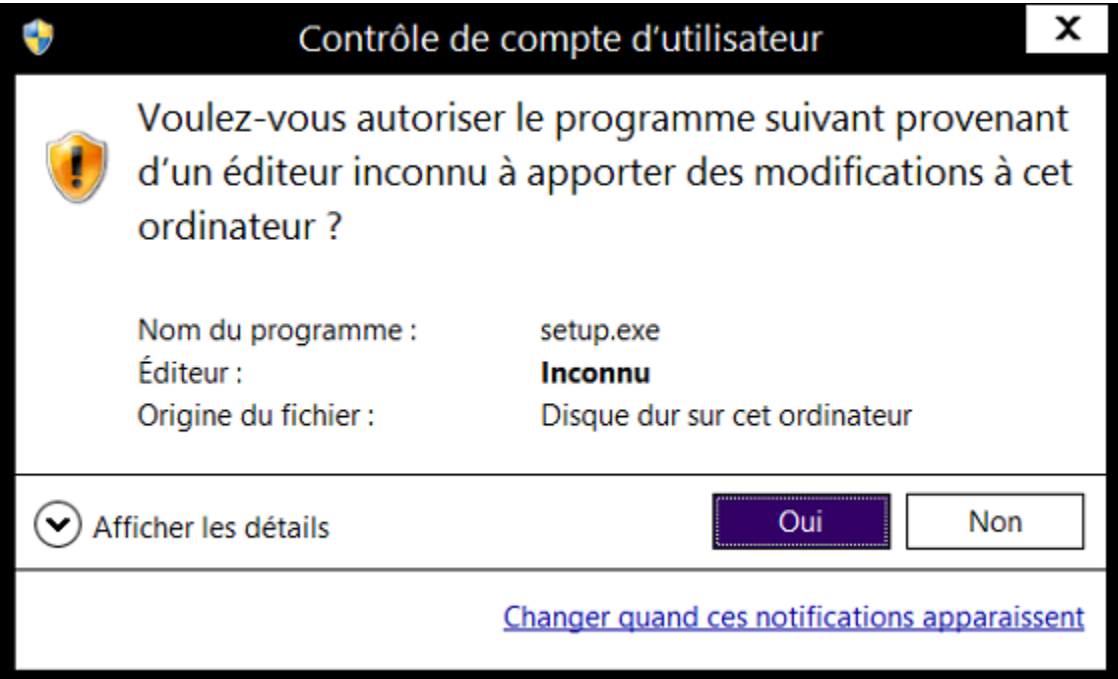

- ⇒ Cliquez sur *Oui*.
- ⇒ Assurez-vous que *Français (Canada)* soit en surbrillance.

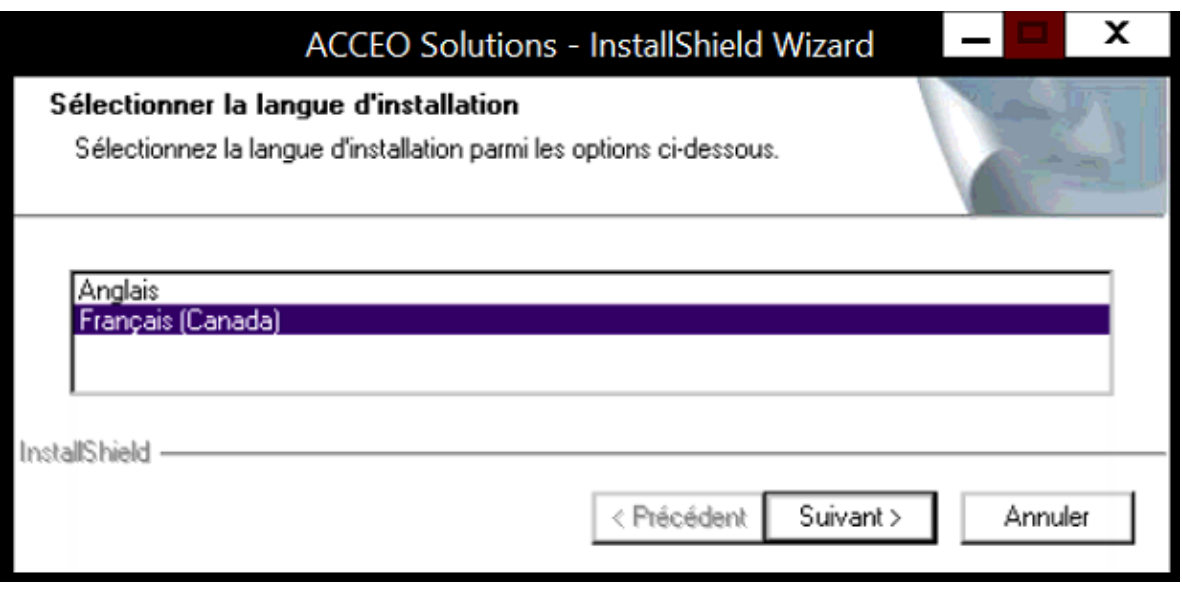

- ⇒ Cliquez sur le bouton *Suivant*.
- ⇒ Pour la suite, il vous faut fermer toutes les applications qui sont ouvertes.

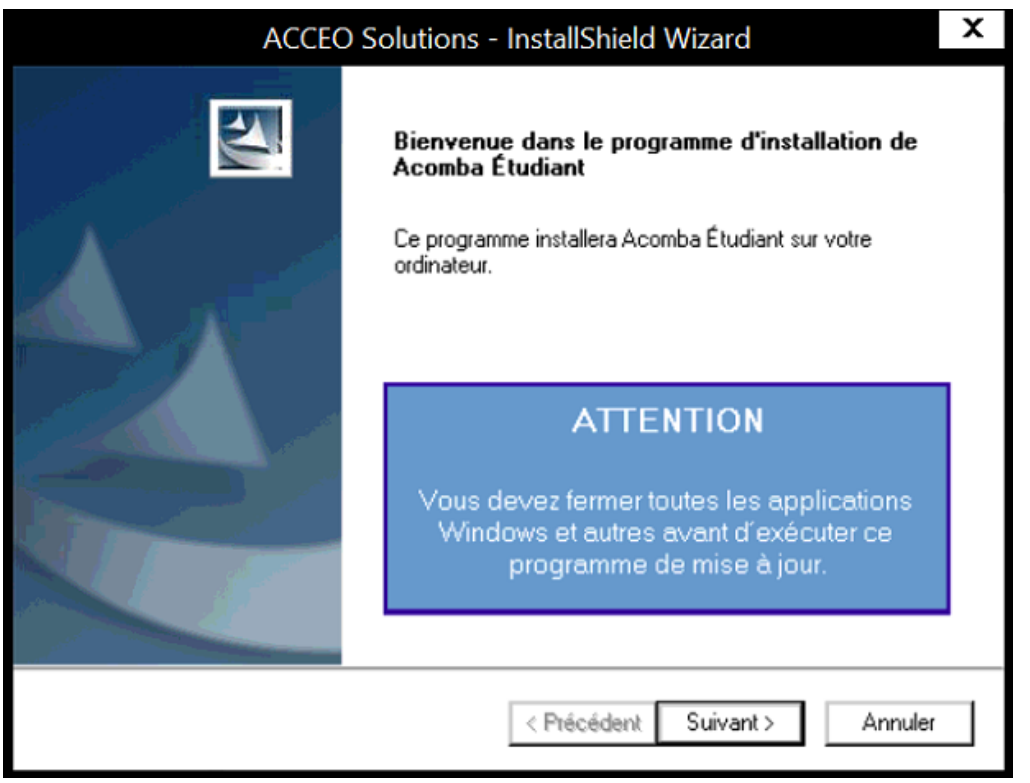

- ⇒ Cliquez sur *Suivant*.
- ⇒ Par défaut, le programme sera installé sur le disque C et dans le dossier *Fortune* qui sera créé. Si vous souhaitez l'enregistrer ailleurs, cliquez sur *Parcourir* pour choisir un autre emplacement.

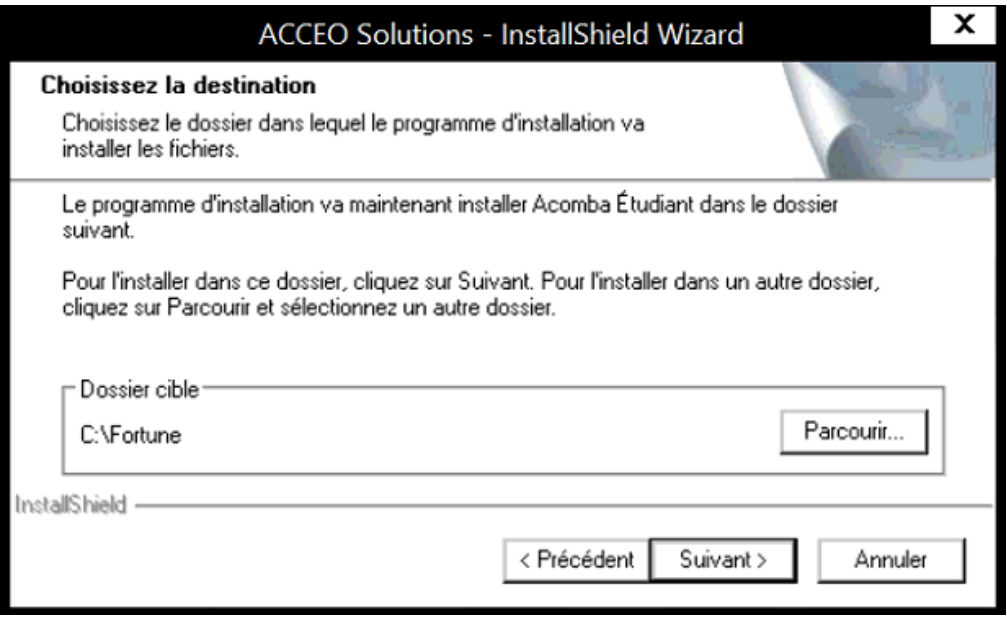

⇒ Cliquez sur *Suivant*.

© GROUPE GD

⇒ Cochez les cases selon que vous voulez ajouter un raccourci sur le bureau et/ou installer la société de démonstration.

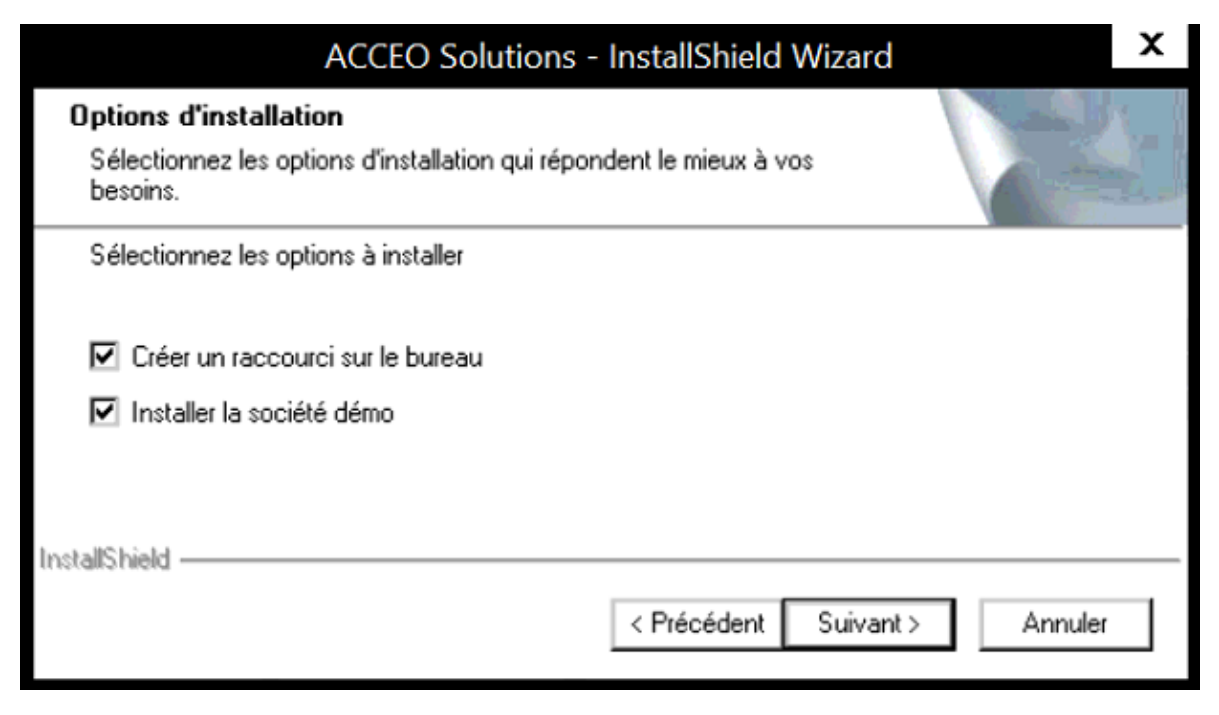

⇒ Cliquez sur *Suivant*.

Voici les informations pour ouvrir la société DEMO :

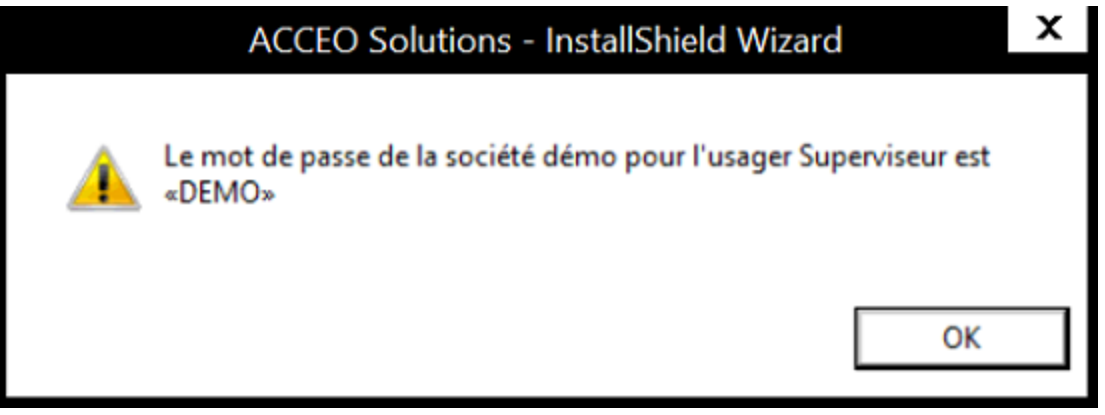

⇒ Cliquez sur *OK*.

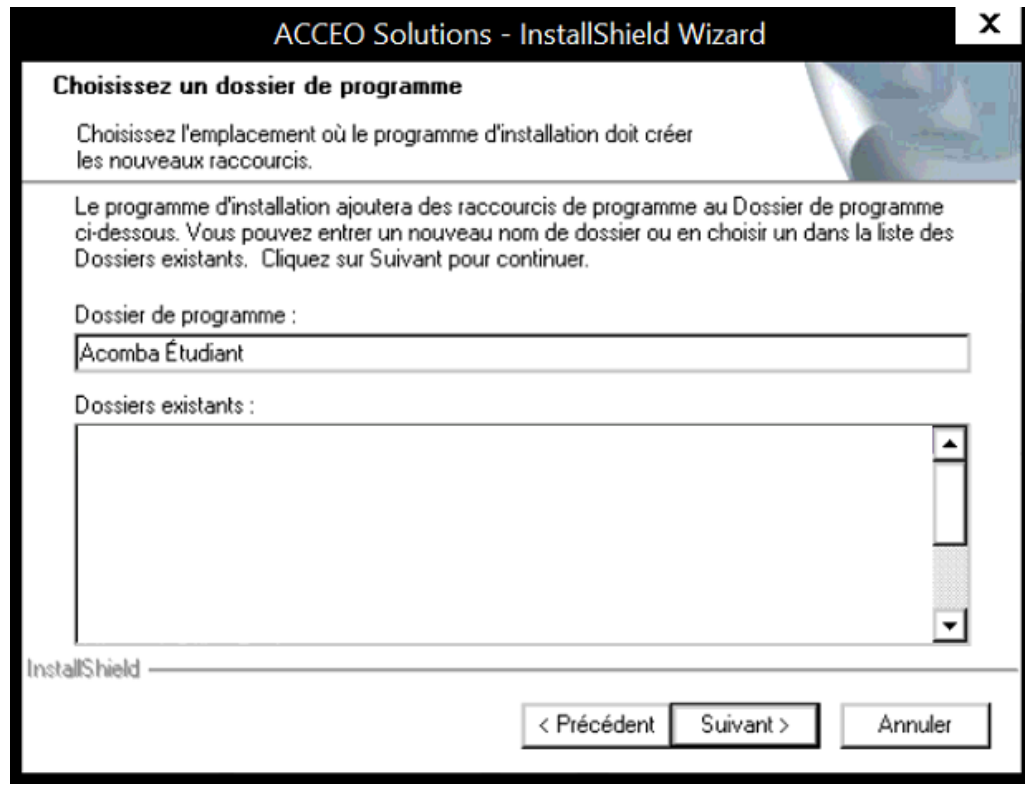

⇒ Cliquez sur *Suivant*.

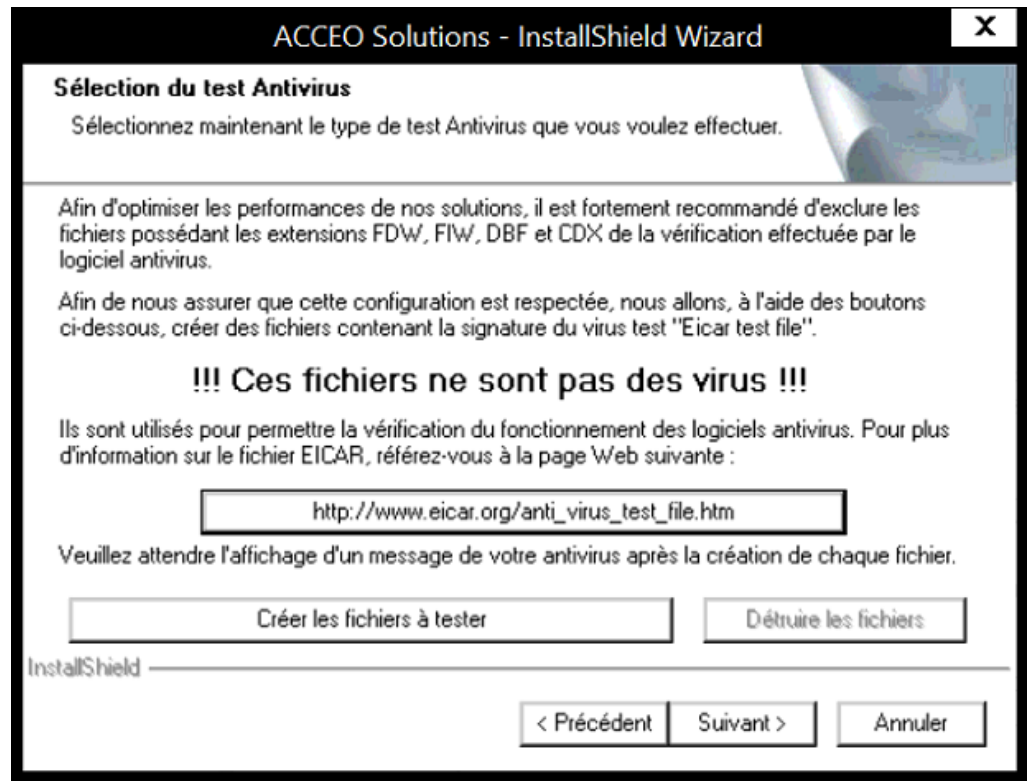

⇒ Cliquez sur le bouton *Suivant*.

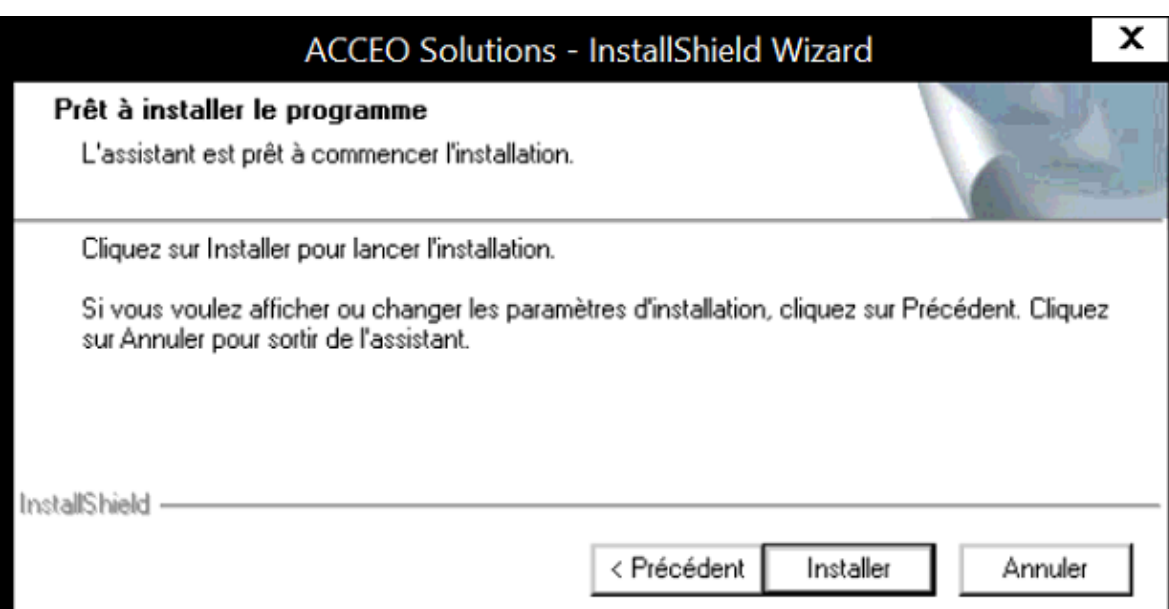

⇒ Cliquez sur *Installer*.

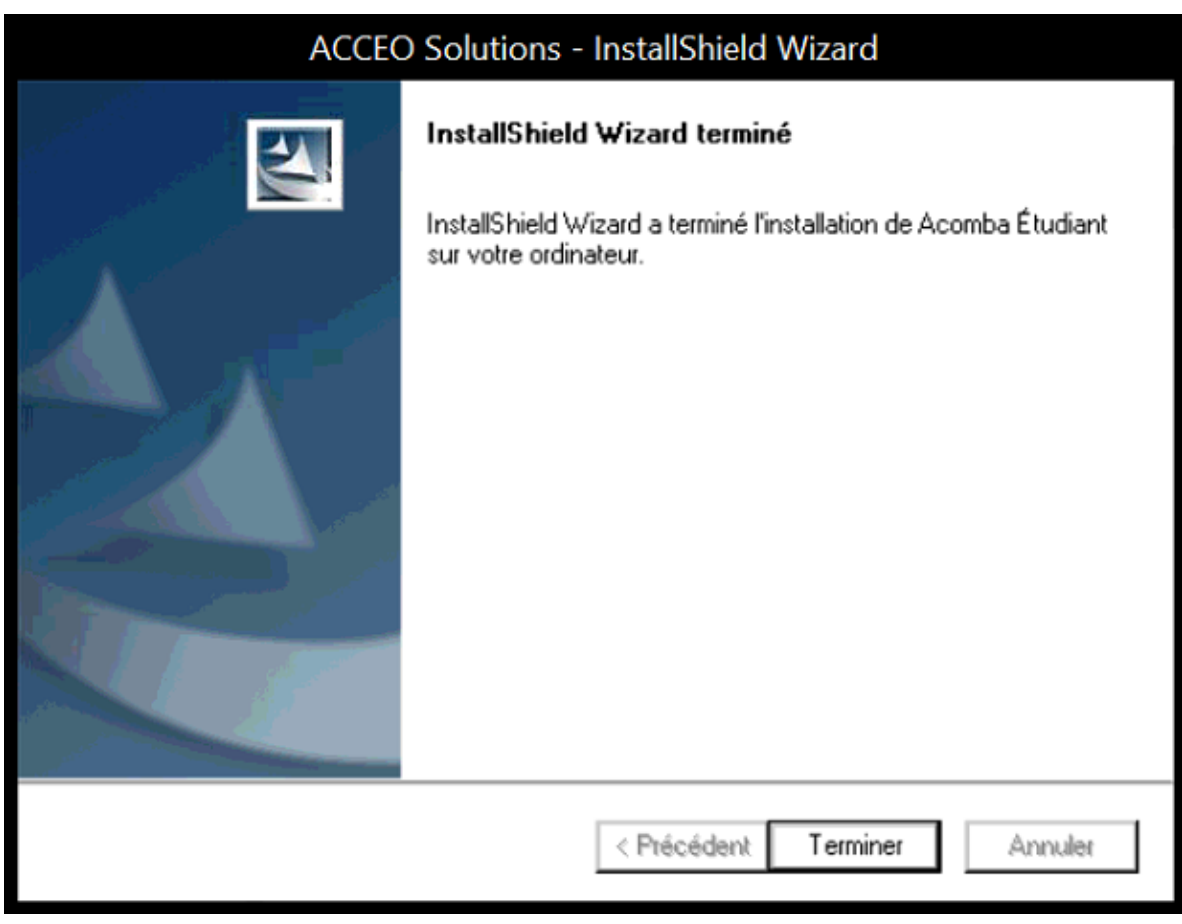

⇒ Cliquez sur *Terminer*.

⇒ C'est dans cette fenêtre que vous inscrivez la clé d'identification unique que vous avez reçue (voir page 5) :

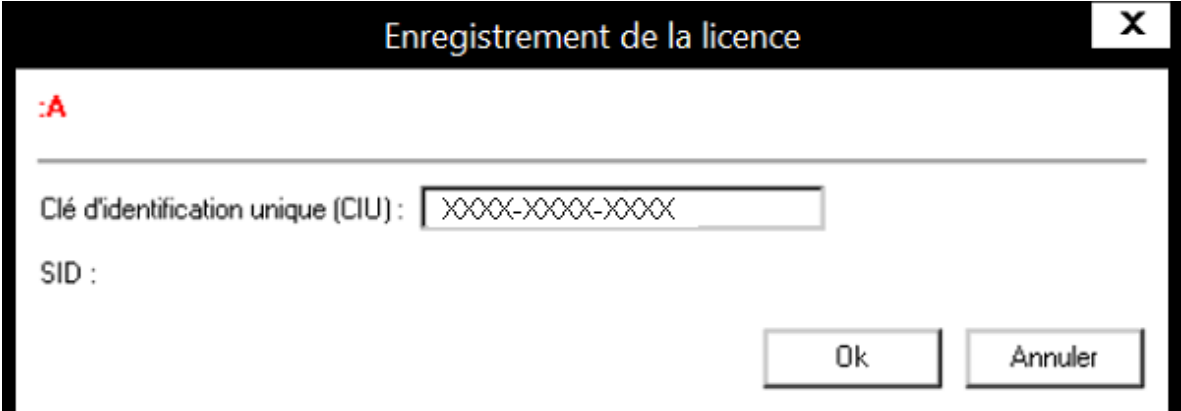

- ⇒ Cliquez sur *OK*.
- ⇒ Le logiciel *Acomba* s'ouvre.

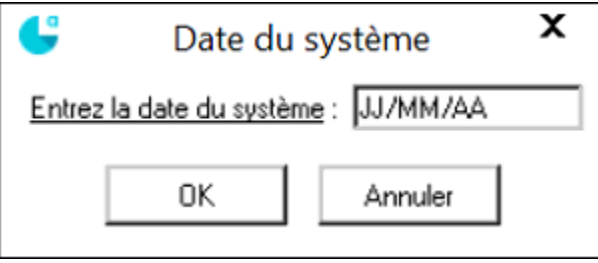

## **Important – Tables des paies à modifier**

*(si vous travaillez dans les modules 460-596, 461-122, 461-175, 461-185, 461-195 et 461-213)* Les principales différences d'une version d'*Acomba* à une autre sont les DAS. Si vous travaillez avec une version supérieure à *Acomba* 9.74 et que vous utilisez nos fichiers, vos résultats seront différents de notre corrigé pour les paies. C'est que les versions d'*Acomba* n'utilisent pas les mêmes tables de DAS. Pour pallier à ceci, vous pouvez modifier les tables dans le logiciel, suivez les étapes suivantes :

⇒ Rendez-vous dans l'onglet *Paie (Saisie)* et cliquez sur *Tables*.

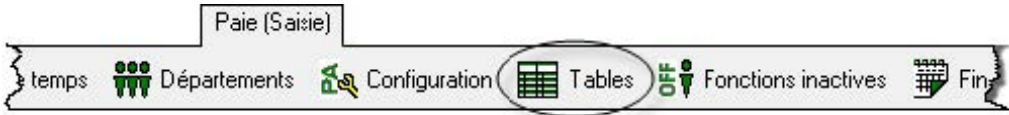

⇒ Recopiez les mêmes données (champs en blanc) que sur les deux images ci-dessous :

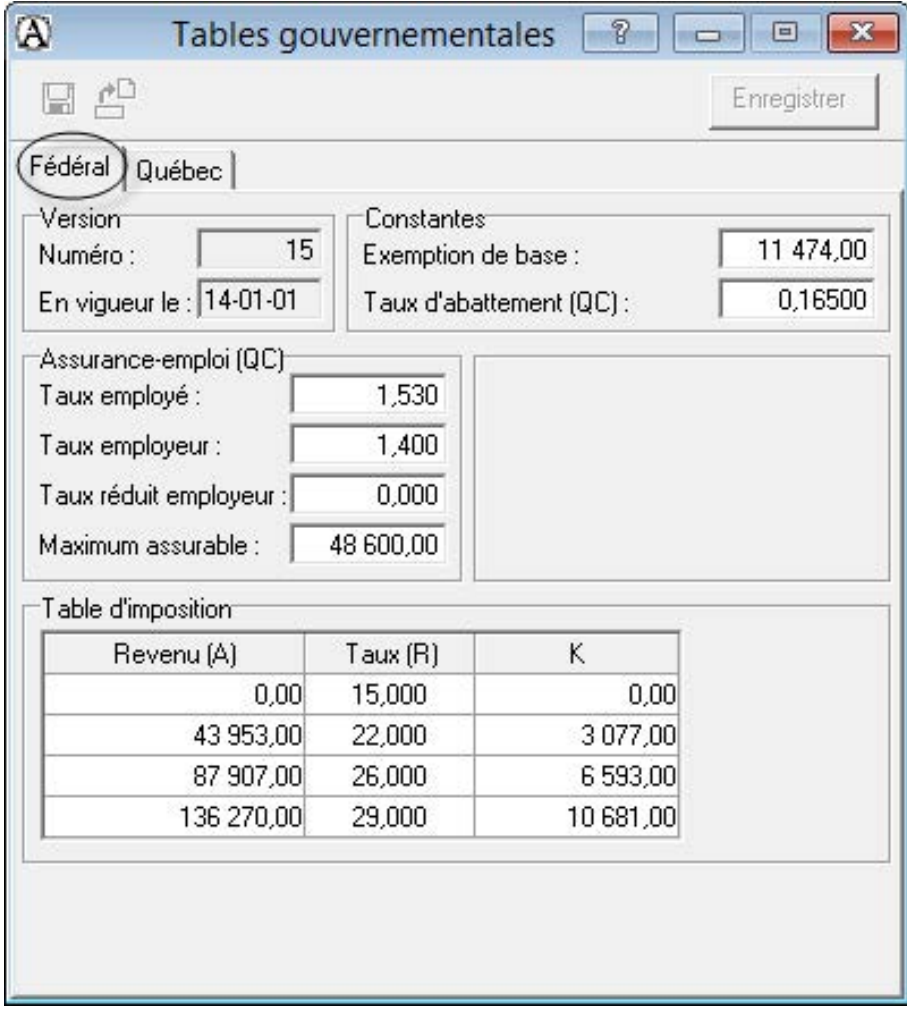

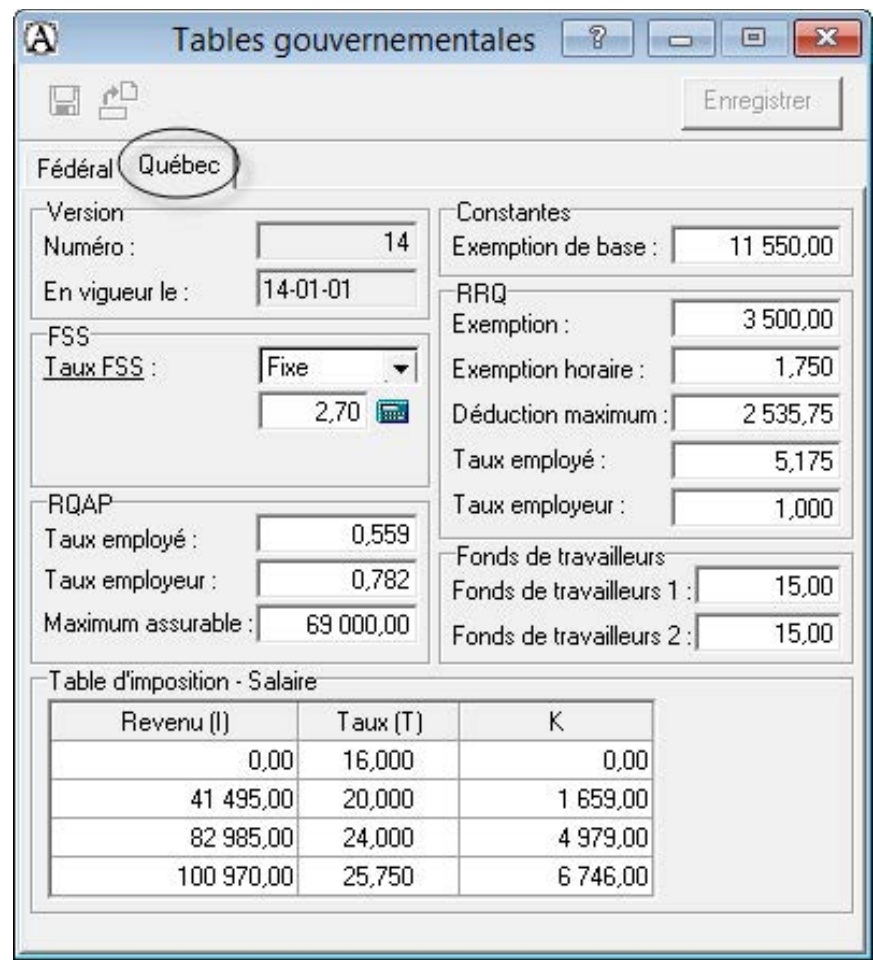

⇒ Cliquez sur *Enregistrer*.

## **Information générale**

Vous avez toujours accès à vos produits par ce chemin :

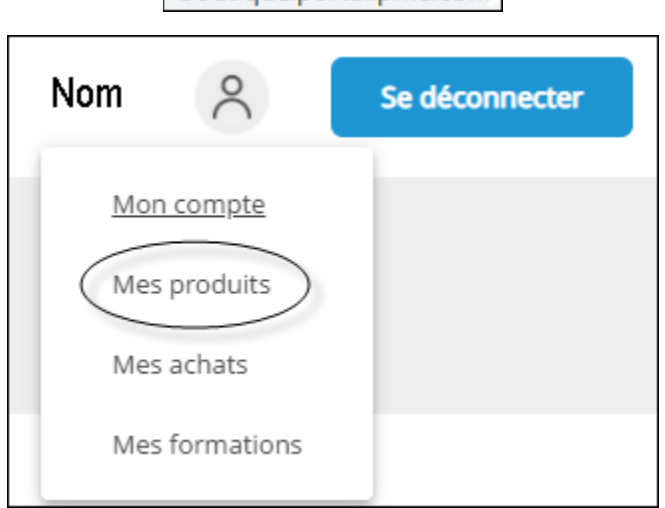

boutique.portailpme.com